Page 1

## AmapJ - Notice d'utilisation

(tous les exemples et les noms de cette notice sont fictifs)

## **Sommaire**

- Page 1 : Accès AmapJ
- Page 1 : Écran de connexion à AmapJ
- Page 1 : Rubrique « Mes contrats »
- Page 2 : Rubrique « Mes livraisons »
- Page 2 : Rubrique « Mes paiements »
- Page 2 : Rubrique « Mon compte »
- Page 2 : Rubrique « Producteurs/référents »
- Page 2 : Rubrique « Planning des permanences »
- Page 3 : Rubrique « Historique de mes contrats »
- Page 3 : Rubrique « Historiques de mes paiements »
- Page 3 : Faire une commande
- Page 3 : Paiement de la commande
- Page 3 : Adresses postales des coordinateurs
- Page 3 : Déconnexion d'AmapJ
- Page 3 : Contact

## **Accès AmapJ**

Directement à cette adresse :<https://contrats.amapj.fr/p/bioce>

Par l'intermédiaire du site de l'Amap : [https://www.amapenbioce.org](https://www.amapenbioce.org/) , rubrique « accès adhérents » puis « Je commande avec AmapJ ».

## **Ecran de connexion AmapJ :**

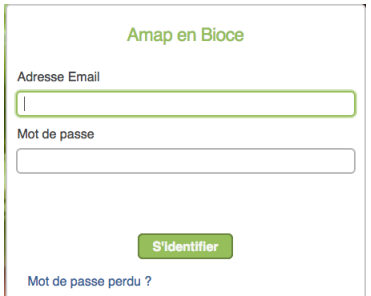

#### **Mes contrats**

Ici, vous avez tous les contrats disponibles et ceux pour lesquels vous avez commandé (contrats existants).

> Cet écran indique pour chaque contrat :

- Le nom du contrat
- La gamme des produits
- La période de livraison
- La date limite pour vous inscrire (commander). Attention, après cette date, les commandes ne sont plus possibles.

Les contrats terminés, dont la dernière date de livraison est passée, ne seront plus visibles cinq jours après cette date.

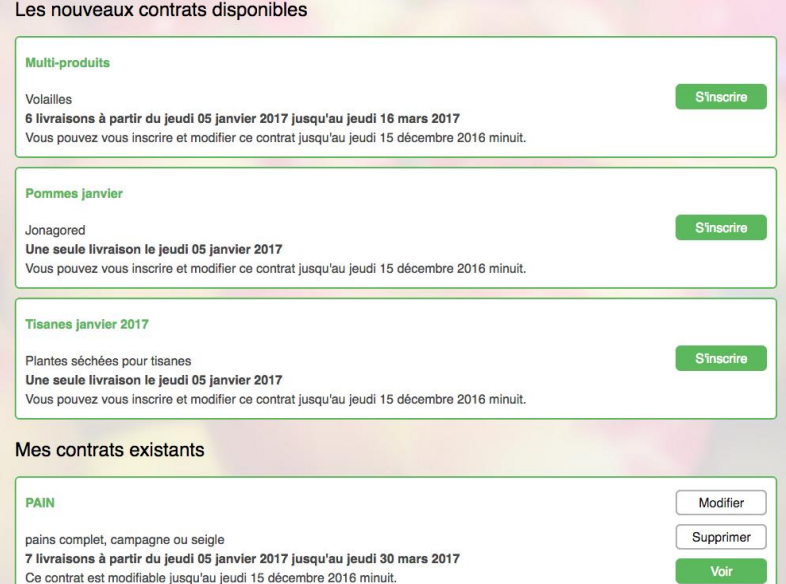

Indiquez votre adresse électronique puis le mot de passe qui vous a été communiqué par courriel. Vous pouvez modifier ce mot de passe si vous le souhaitez.

## **Mes livraisons**

Ici, AmapJ vous donne la liste des produits que vous avez commandés semaine par semaine.

Et si vous êtes de permanence, AmapJ vous le rappelle.

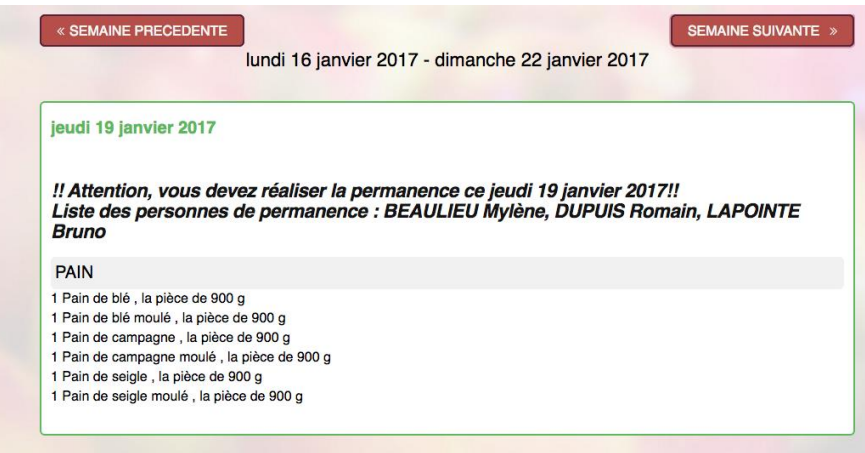

## **Mes paiements**

Ici, vous pouvez visualiser les chèques que vous devez fournir aux différents coordinateurs au plus tard à la date indiquée (cadre 1) et le planning des paiements à venir mois par mois (cadre  $\overline{2}$ ).

Quand vos chèques ont été enregistrés par le coordinateur, ils passent du cadre 1 au cadre 2.

Attention, pour les contrats à prix variables (veau, agneau, etc.), les chèques n'apparaissent pas ici. Vous devez vous conformer aux instructions du coordinateur.

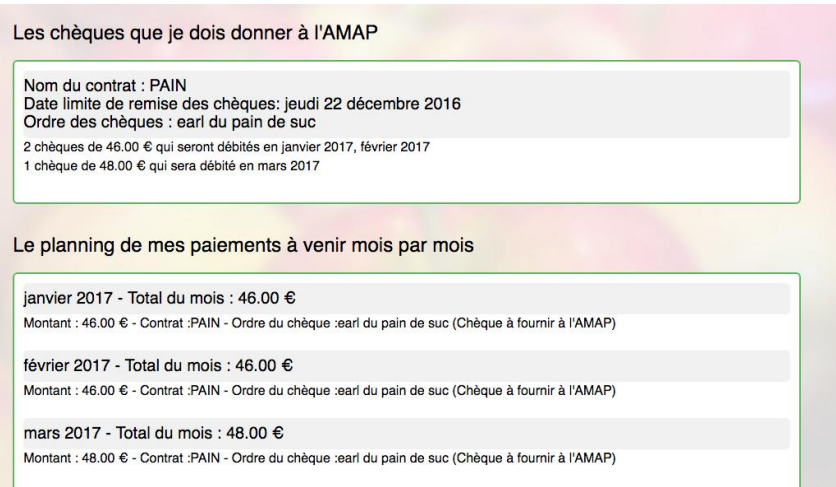

## **Mon compte**

C'est votre fiche personnelle avec vos coordonnées qu'il faudra mettre à jour. C'est ici que vous pouvez changer votre mot de passe pour accéder à AmapJ.

## **Producteurs/référents**

Ici, vous avez la liste des producteurs avec leurs noms et ceux des référents (coordinateurs).

#### **Planning des permanences**

Ici, vous pouvez consulter les dates de toutes vos permanences et le planning semaine par semaine.

Vous pouvez aussi, si vous le souhaitez, le télécharger pour l'imprimer.

Le samedi précédent votre permanence, AmapJ vous envoie automatiquement un rappel par messagerie électronique.

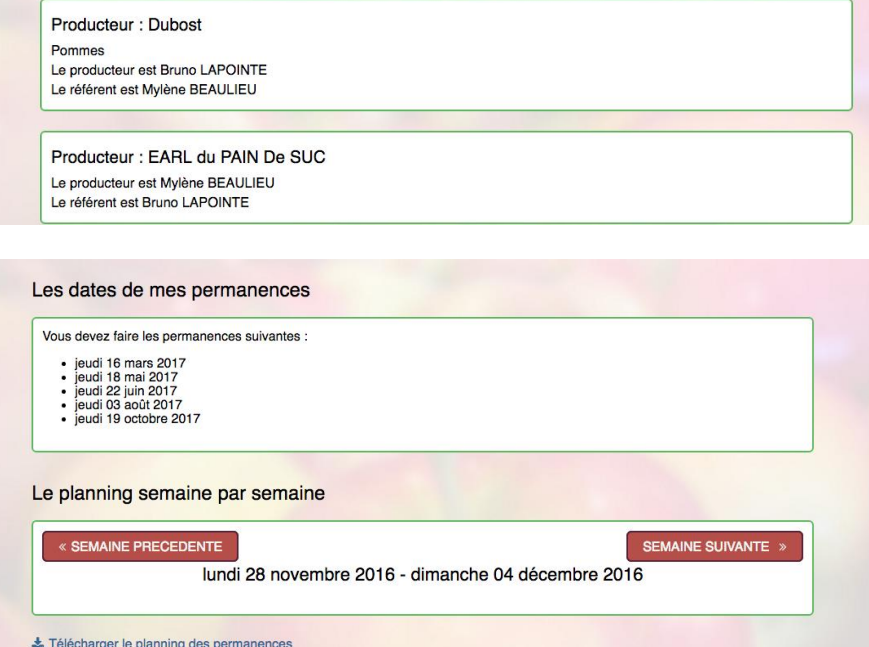

## **Historique de mes contrats**

Ici, vous pouvez consulter le détail de tous les contrats passés. Il suffit de sélectionner le contrat et de cliquer sur « Voir le détail ». Les contrats passent de l'écran principal à l'historique cinq jours après la dernière date de livraison.

## **Historique de mes paiements**

Ici, vous pouvez visualiser tous vos paiements dès que les coordinateurs ont procédé à la remise des chèques aux producteurs.

#### **Faire une commande**

Choisissez votre contrat et cliquez sur « S'inscrire ».

La vue ci-contre apparaît. Vous allez pouvoir commander.

Il suffit de saisir vos quantités dans les cases respectives.

Précision : Il n'y a pas de minimum d'achat mais pensez à

commander pour l'ensemble de la période concernée. Si vous commandez toujours les mêmes produits, vous pouvez

utiliser la fonction « Copier la 1ère ligne partout ».

Le prix total s'affiche au fur et à mesure de vos saisies. Attention, pour les contrats à prix variables (veau, agneau, etc.), le prix total est seulement indicatif. Vous devez vous conformer aux instructions du coordinateur après la livraison.

Quand vous avez terminé, cliquez sur le bouton « continuer ». Une vue paiement s'affiche en fonction du contrat (prix fixes ou prix variables)

Inutile d'envoyer votre commande au coordinateur.

Remarque : tant que le contrat n'est pas clos, vous pouvez modifier votre commande.

## **Paiement de la commande**

## Contrat à prix fixes :

Dans ce cadre (exemple fictif), vous avez tous les éléments pour établir vos chèques.

Respectez les consignes du coordinateur pour effectuer vos paiements. Si cela est nécessaire, modifiez vos cellules pour les adapter au montant des chèques. Un conseil : établissez vos chèques tout de suite.

En cliquant sur « Sauvegarder », votre commande est validée et l'écran principal apparaît. Le contrat auquel vous venez de souscrire se trouve maintenant dans les contrats existants.

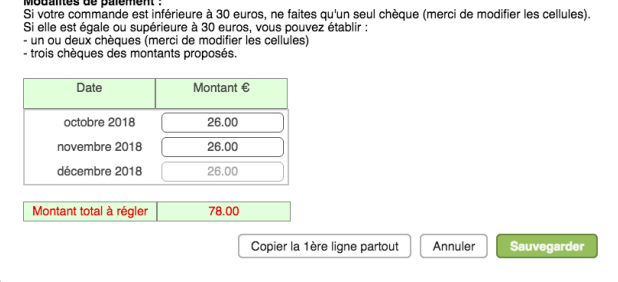

Ordre des chèques : Boris Vian<br>Dépôt des chèques : distributions du 06, 13, 20 et 27 septembre<br>Envoi postal des chèques au plus tard le 28 septembre à Gustave Eiffel, rue de la tour, 28950 Cestpasbor

## Contrat à prix variables :

Pour ce type de contrat, en l'état actuel, AmapJ est utile uniquement pour la prise de commande et l'historique.

Le prix total de votre commande est le prix pour un colis d'un poids fixe. Ce prix varie suivant le poids exact du colis lors de la livraison.

C'est pourquoi, à la place des cellules, le coordinateur vous laisse un message d'information sur le paiement à venir. Après la livraison, le coordinateur vous fera parvenir, par courriel, le montant à régler aussitôt.

## **Adresses postales des coordinateurs**

Ces adresses sont visibles dans le cadre « paiement » lors du processus de la commande.

## **Déconnexion d'AmapJ**

Dans le menu, cliquez sur votre nom, le système vous propose de vous déconnecter.

## **Contact**

Paul IOZZIA, 06 63 32 81 43, [paul.iozzia@gmail.com](mailto:paul.iozzia@gmail.com)

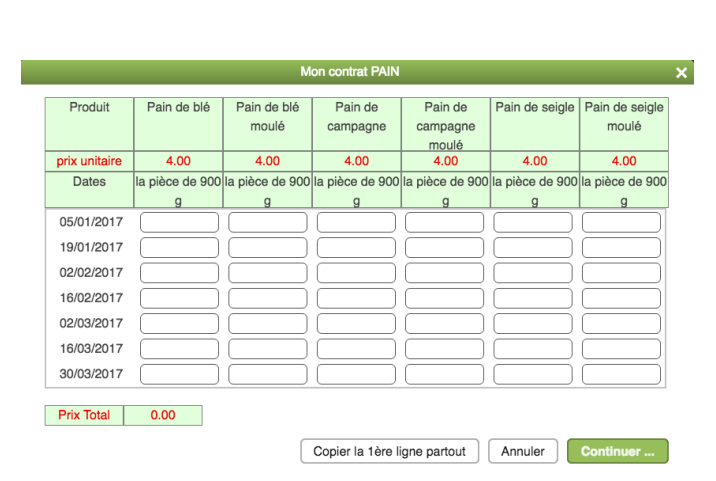

Etablissez vos chèques maintenant

# Page 3